## **Adding PST to Soda Beverages in RMW (For Customers with Combo Soda Beverage Items)**

- 1) Log into RMW Back Office
- 2) Under Item -> Subcategories, create a new subcategory for soda beverages
	- a. Ensure GST and PST are selected

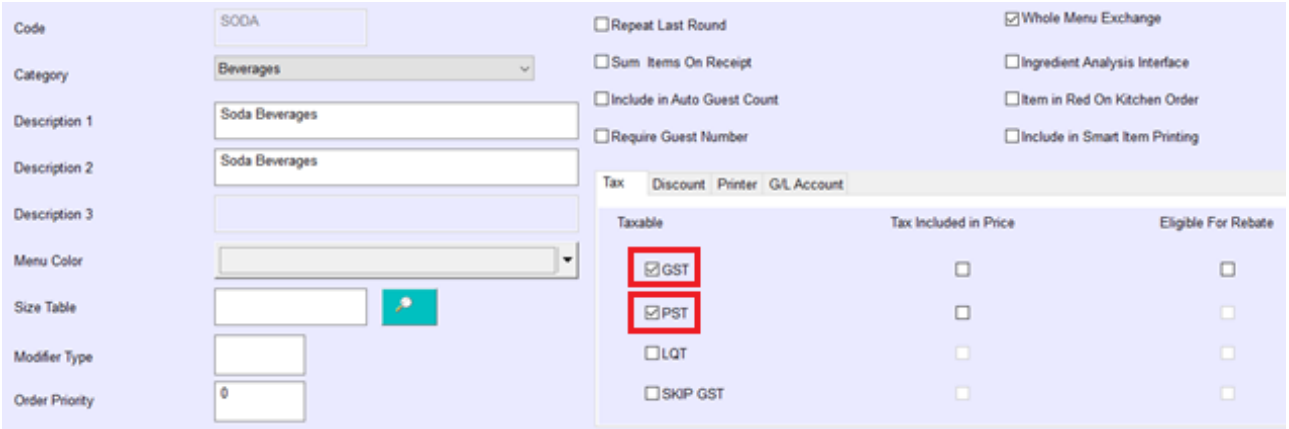

3) Under Item -> Enter/Modify Item, locate all your soda beverages and change the subcategory to the subcategory created in step 2

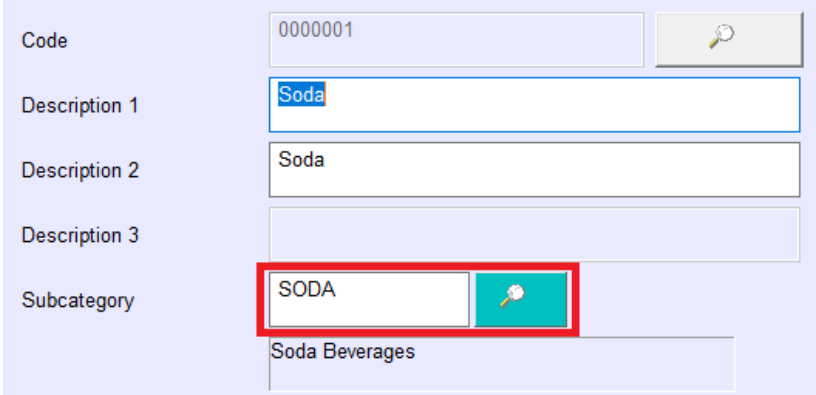

4) Under Item -> Category, create a new 'non-sales' category for Soda PST Tax

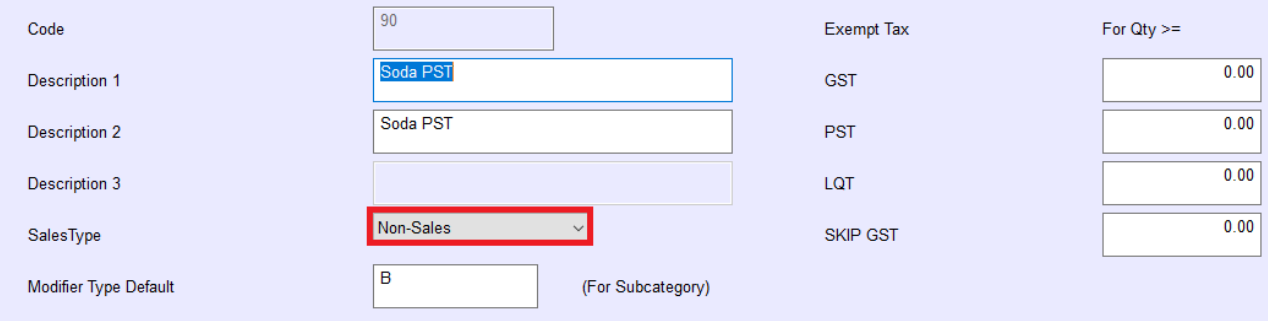

- 5) Under Item -> Subcategory, create a new subcategory for Soda PST Tax
	- a. Category is the category created in step 4
	- b. Ensure no tax is selected

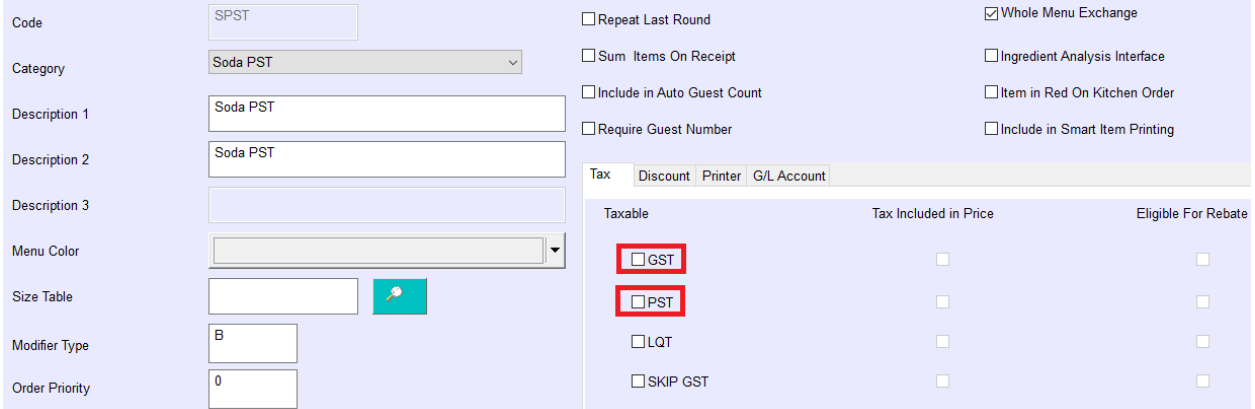

- 6) Under Item -> Enter/Modify Items, find all soda beverages and calculate the PST applicable for all standalone soda beverages (based on the standalone price) and note it down
	- a. Ex. Soda =  $$2$ , note that PST is  $$0.14$
- 7) Under Item -> Enter/Modify Items, create a PST item for each unique PST dollar value from step 6 under the Soda PST Tax subcategory created in step 5
	- a. Ex. If \$2 Soda and \$3 Lemon Coke exists then create (1) PST \$0.14 item and (1) PST \$0.21 item
	- b. Ex. If \$2 Coke and \$2 Sprite exists then only create (1) PST \$0.14 item

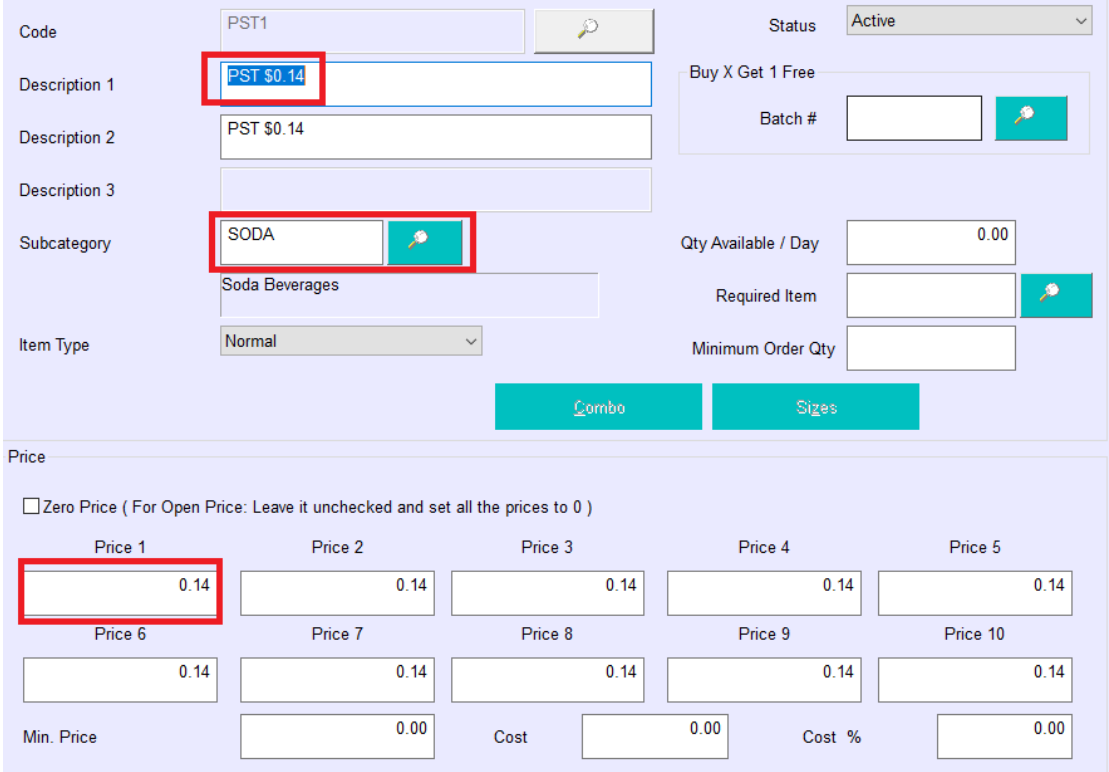

- 8) Under Item -> Enter/Modify Items, locate all combo components that are soda beverages and attach a link item. The link item is the corresponding PST item created from step 7
	- a. If a combo component is the standalone, you must create a new item for the standalone product and replace your existing standalone soda beverage products in the menu layout with the new item created

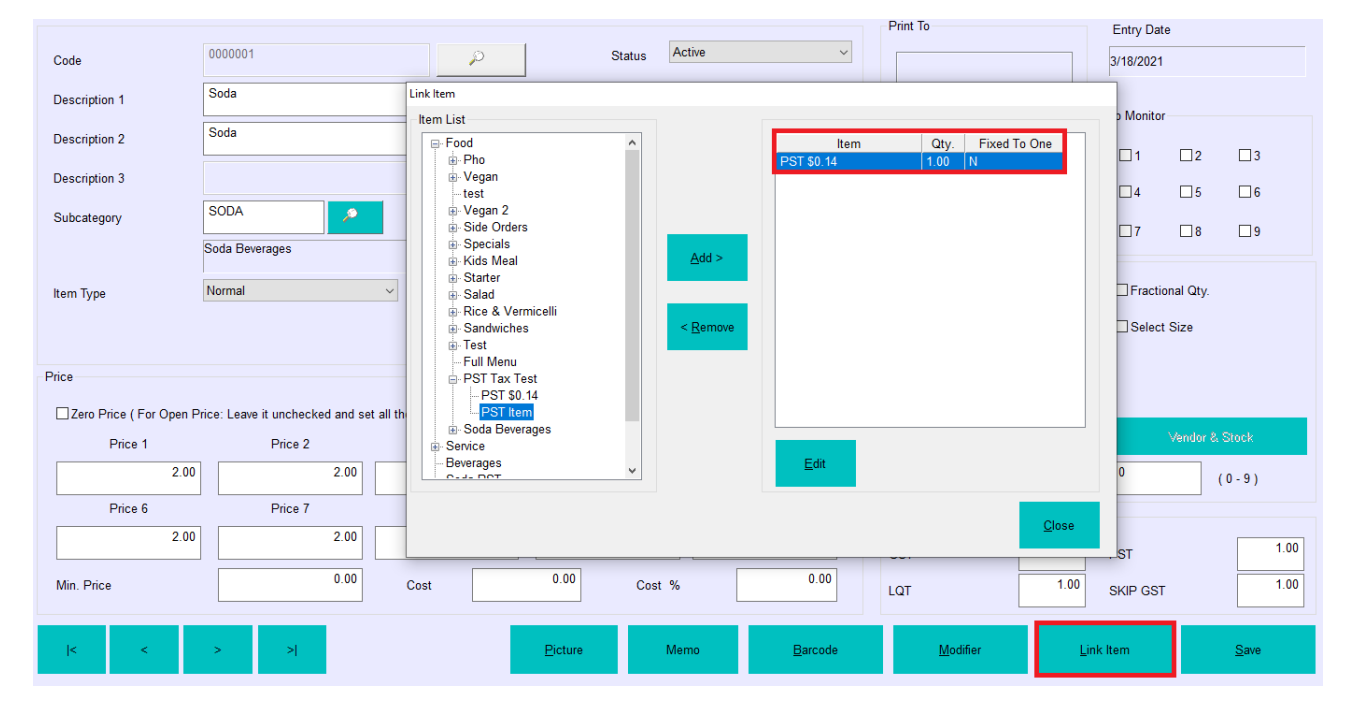

i. If you have OLO, remember to change both your dine-in menu and OLO menu

- 9) Restart Order Entry on all workstations
	- a. If you do not use OLO, setup is complete
	- b. If you use OLO, re-upload using the OLO Client

## **The total PST reportable for a date range is equal to the sum of "PST" and total non-sales of the Soda Beverage PST subcategory in the sales summary report**

## Ex.  $$0.14 + $0.14 = $0.28$  in the example below

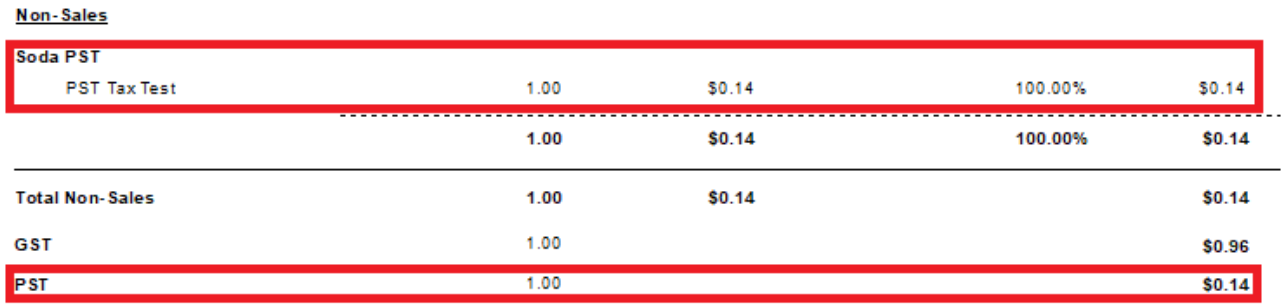